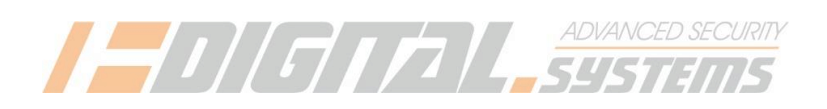

# **Parowanie pilotów remoteBT z modułem radioBT Parowanie identyfikatorów jokerBT z modułem radioBT**

W przypadku radioBT, pilota remoteBT i jokeraBT generalnie używa się określenia "parowanie", a nie programowanie – tak jak w przypadku różnych urządzeń Bluetooth.

## **1. Wymagany sprzęt:**

- 1.1. centralka DS612 lub DS512 z wiązką, zasilana 12V
- 1.2. komputer PC z programatorem DS612/DS512 (bez karty SIM), kabel USB
- 1.3. smartfon z zainstalowaną aplikacją tytanGPS lub TytanBT (bez konieczności posiadania karty SIM lub łączności Wifi w smartfonie) ver. Min.2.0.0

# **2. Programowanie – czynności wspólne dla jokerów i pilotów**

- 2.1. Podłączyć radio BT do wiązki DS612 lub DS512
- 2.2. W programatorze nacisnąć "moduły dodatkowe"

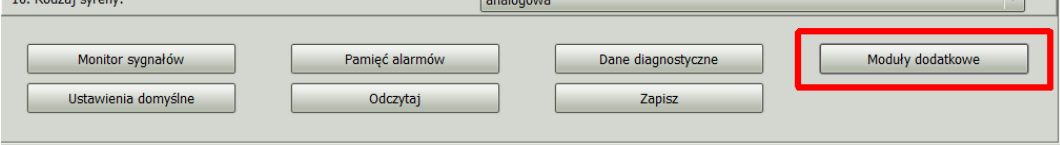

# 2.3. W DS612/DS512 otworzy się panel z urządzeniami, nacisnąć "aktywuj" obok radioBT

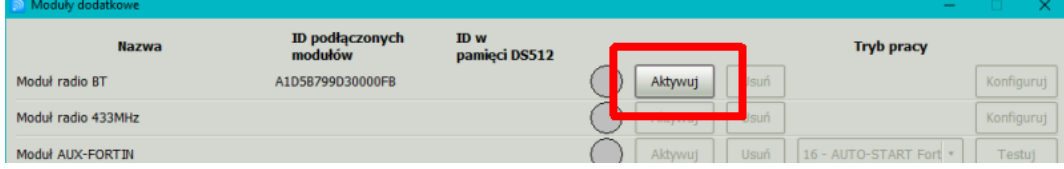

### 2.4. W DS612/DS512 nacisnąć "konfiguruj"

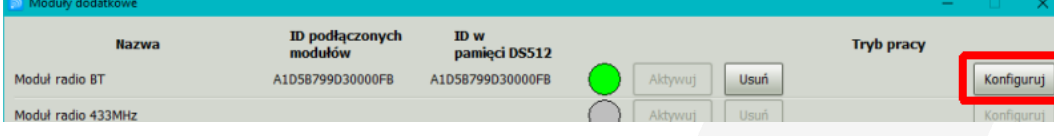

### 2.5. Pojawi się ekran konfiguracji BT

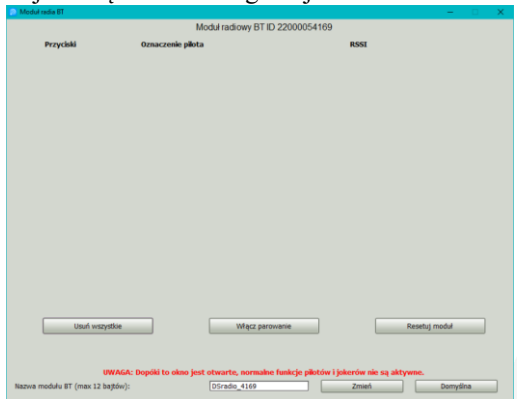

www.digitalsystems.pl

Digital Systems K. Baluta J. Szmelczyński sp. J. tel. +48 58 671 43 48 Ul. Sędzickiego 57, 84-230 Rumia, Poland e-mail: biuro@digitalsystems.pl NIP: 586-000-00-19 MULTIBANK: 03 1140 2017 0000 4302 3409

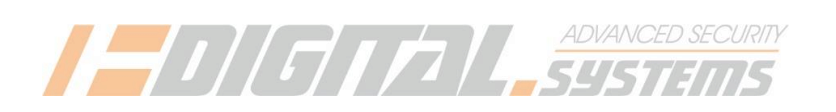

# **3. Parowanie pilota remoteBT z modułem radioBT**

- 3.1. Wykonać czynności z punktu 2 aż wyświetli się panel konfiguracji BT
- 3.2. Jeśli w module radio są zaprogramowane jakieś urządzenia BT (piloty, jokery) których nie chcemy nacisnąć przycisk "usuń wszystkie" lub usuwać je indywidualnie przyciskami "usuń"
- 3.3. Nacisnąć przycisk "Włącz parowanie" w oknie konfiguracji modułu radioBT programatora PC

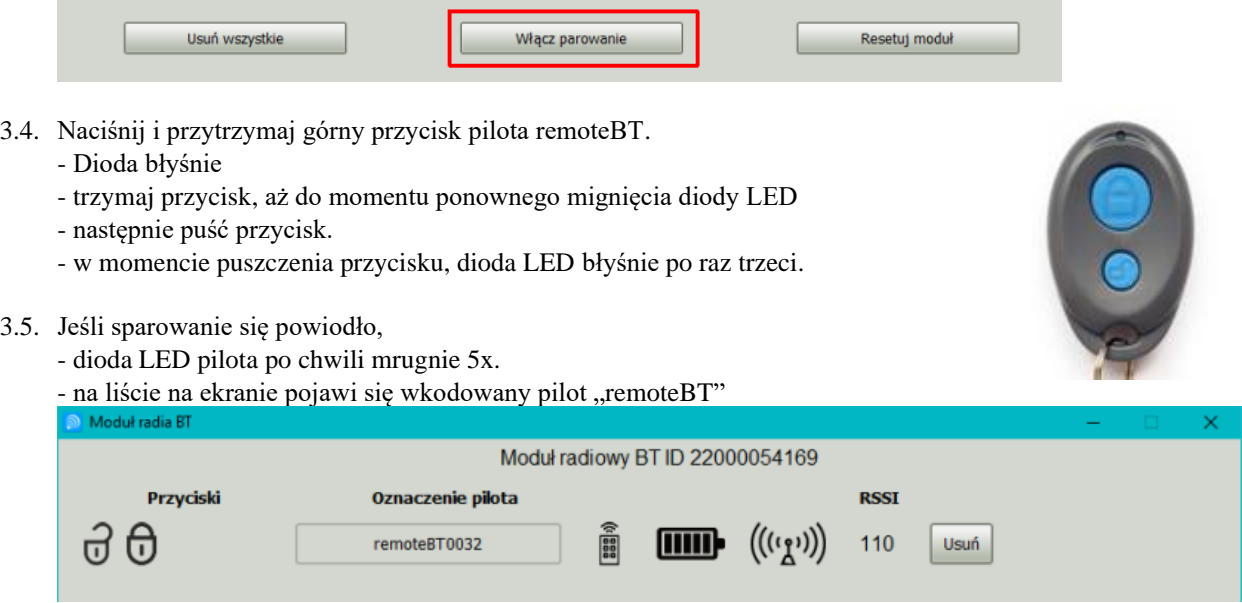

### 3.6. **SPRAWDZENIE PILOTA:**

Nacisnąć po kolei oba przyciski pilota – podświetli się ikonka zamknij otwórz i pole z nazwą pilota

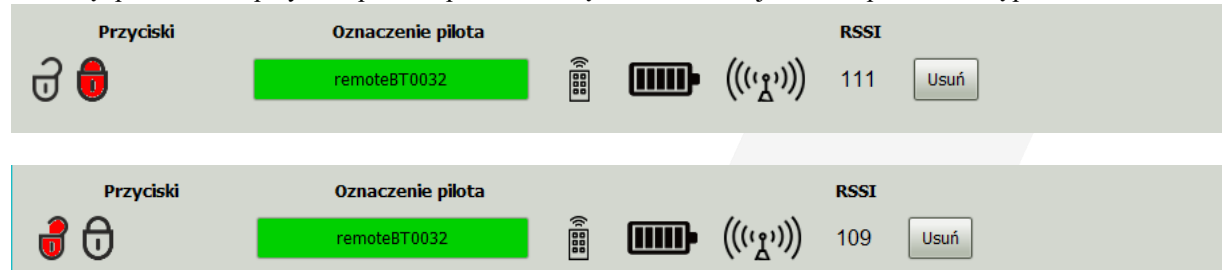

### 3.7. **Koniec procedury parowania pilotaBT**

– można programować drugiego pilota lub jokera lub odłączyć radioBT

www.digitalsystems.pl

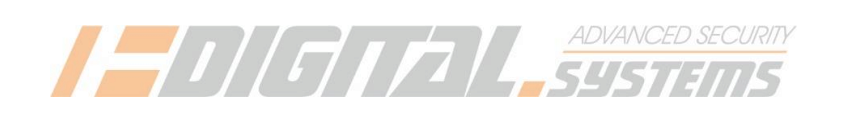

## **4. Parowanie jokeraBT z modułem radioBT**

- 4.1. Wykonać czynności z punktu 2 aż wyświetli się panel konfiguracji BT
- 4.2. Dla "podglądu" tego co "słychać" po Błuetooth należy w smartfonie włączyć panel JokerBTcontrol:
- 4.3. Jeśli w module radio są zaprogramowane jakieś urządzenia BT (piloty, jokery) których nie chcemy - nacisnąć w programatorze PC przycisk "usuń wszystkie" lub usuwać je indywidualnie przyciskami "usuń"
- 4.4. Wyjąć pasek folii izolującej baterię w obudowie jokeraBT (strzałka z kółkiem) **trzymając jokera w odległości kilku centymetrów od smartfona**

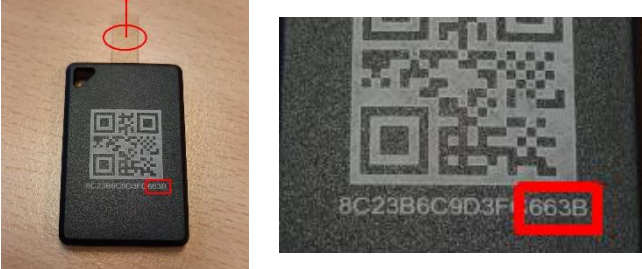

4.5. W panelu jokerBT control powinien się pojawić komunikat, że rozpoczęło się parowanie, a po jego zamknięciu powinno być widać na zielonym polu, że jokerBT próbuje się parować.

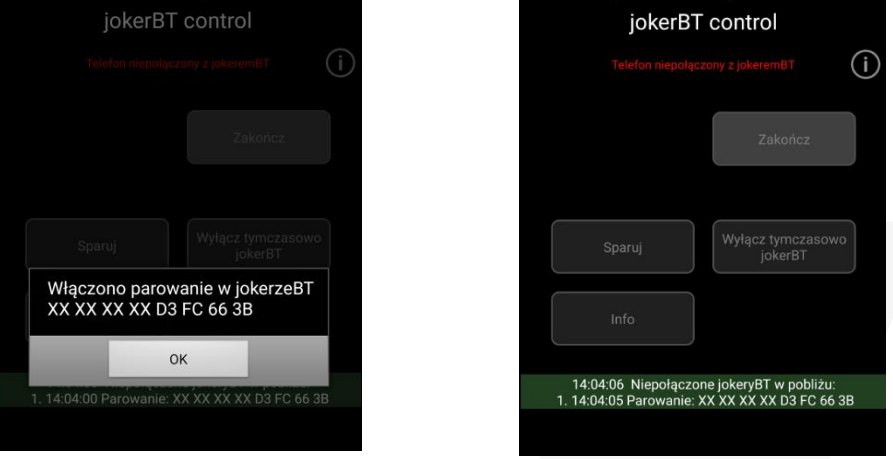

**Jeżeli w/w komunikaty się pojawią,** nacisnąć przycisk "Włącz parowanie" w oknie konfiguracji radioBT w programatorze PC

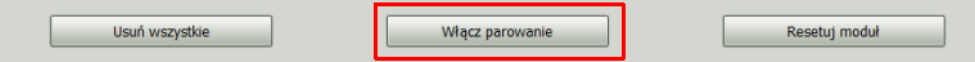

#### **UWAGA!**

**Nowe jokeryBT, które nie były jeszcze sparowane z żadnym urządzeniem, automatycznie wchodzą w tryb parowania po wyjęciu folii, tak jak opisano w pkt. 4.5.** 

**Jeżeli joker był już parowany i komunikaty powyżej się nie pojawią, przejdź do pkt. 4.6**

# www.digitalsystems.pl

Digital Systems K. Baluta J. Szmelczyński sp. J. tel. +48 58 671 43 48

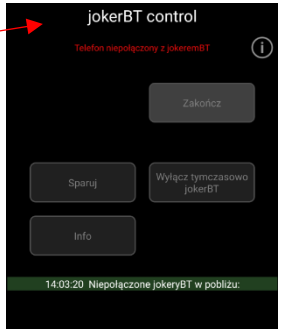

Ul. Sędzickiego 57, 84-230 Rumia, Poland e-mail: biuro@digitalsystems.pl NIP: 586-000-00-19 MULTIBANK: 03 1140 2017 0000 4302 3409

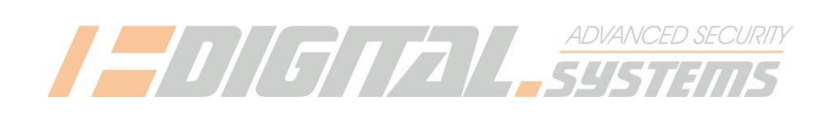

4.6. Jeżeli po wyjęciu folii pojawi się następujący ekran:

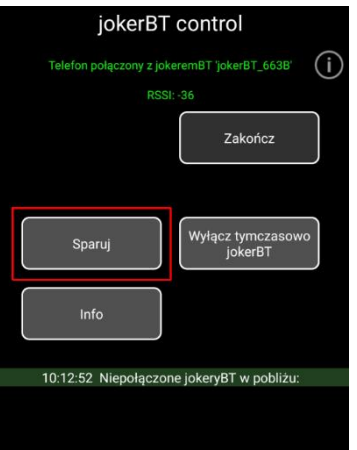

należy nacisnąć przycisk "Sparuj". Pojawi się komunikat, że rozpoczęło się parowanie, a po jego zamknięciu na zielonym polu informacja, że jokerBT próbuje się parować.

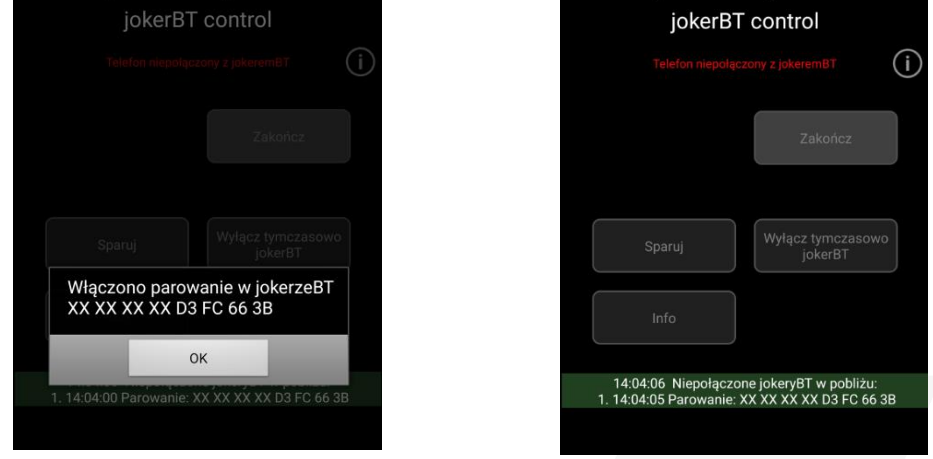

Nacisnąć przycisk "Włącz parowanie" w oknie konfiguracji radioBT w programatorze PC

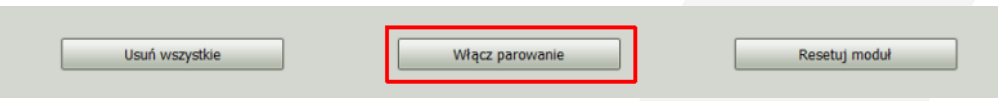

# **UWAGA!**

**Jeżeli po wyjęciu paska z jokera nie pojawiają się żadne komunikaty (ani z pkt. 4.5 ani z pkt. 4.6), należy ponownie włożyć i wyjąc do jokera pasek izolujący baterię, trzymając jokera bliżej do telefonu.** 

# www.digitalsystems.pl

Digital Systems K. Baluta J. Szmelczyński sp. J. tel. +48 58 671 43 48 Ul. Sędzickiego 57, 84-230 Rumia, Poland e-mail: biuro@digitalsystems.pl NIP: 586-000-00-19 MULTIBANK: 03 1140 2017 0000 4302 3409

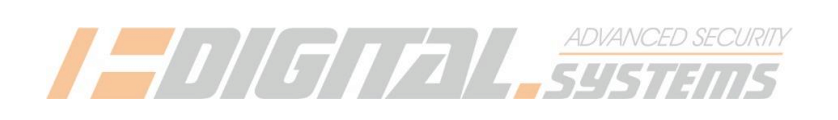

4.7. Jeśli sparowanie się powiodło –na liście na ekranie programatora pojawi się JokerBT:

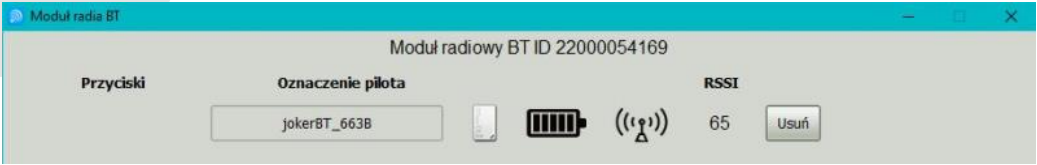

4.8. Następnie lampka zaświeci się na znak, że jokerBT połączył się z modułem radioBT

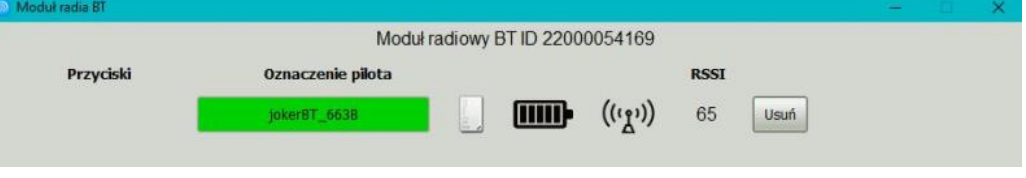

#### **ZAPALENIE LAMPKI POTWIERDZA DZIAŁANIE JOKERA SPRAWDZIĆ CZY 4 ZNAKI W NAZWIE TO 4 OSTATNIE ZNAKI Z OBUDOWY JOKERA!** (oznacza to, że sparowano z radioBT właściwego jokerBT)

4.9. Włożyć w szczelinę obudowy jokera pasek izolujący baterię; poczekać aż lampka zgaśnie. Zgaśnięcie lampki potwierdza odizolowanie baterii – jokerBT nadaje się do spakowania.

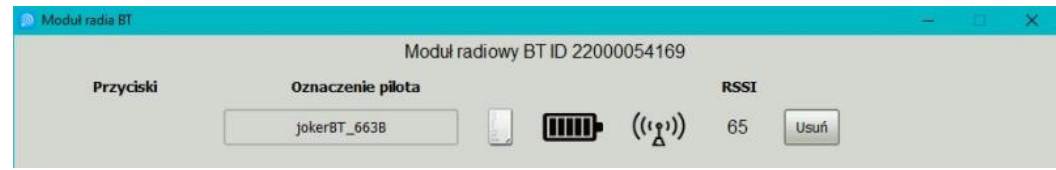

### 4.10.**Koniec procedury parowania jokeraBT**

– można programować drugiego jokera lub pilota lub odłączyć radioBT

# www.digitalsystems.pl

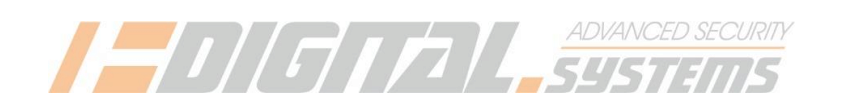

# **Informacje dodatkowe**

5.1. Jokery są wyświetlane w panelu jokerBT control w sekcji "Niepodłączone JokeryBT w pobliżu" z następującymi dopiskami:<br>DFU

 $\rightarrow$  ten jokerBT znajduje się w trybie wgrywania firmware

Parowanie → ten jokerBT znajduje się w trybie parowania i można go np. sparować z modułem radioBT. JokeryBT po zaprogramowaniu FW a przed pierwszym sparowaniem po podaniu zasilania wchodzą automatycznie w tryb parowania

Joker  $\rightarrow$  ten jokerBT został nabity firmwarem docelowym był przynajmniej raz parowany z modułem radioBT. Ten joker próbuje połączyć się z modułem radioBT

5.2. Do sprawdzania wersji FW zaprogramowanej w jokerzeBT służy przycisk "Info". Po jego naciśnięciu pojawia się:

- numer seryjny jokeraBT, taki sam jak na obudowie
- stan baterii w %,
- napięcie baterii w V
- wersję oprogramowania (firmware) jokera

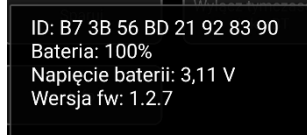

 $OK$ 

# www.digitalsystems.pl